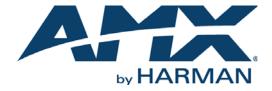

INSTALLATION MANUAL

RMS-SCH-EWS
RMS ENTERPRISE SCHEDULING INTERFACE FOR EXCHANGE

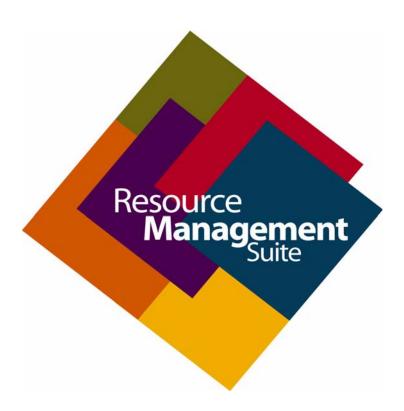

## **COPYRIGHT NOTICE**

AMX© 2017, all rights reserved. No part of this publication may be reproduced, stored in a retrieval system, or transmitted, in any form or by any means, electronic, mechanical, photocopying, recording, or otherwise, without the prior written permission of AMX. Copyright protection claimed extends to AMX hardware and software and includes all forms and matters copyrightable material and information now allowed by statutory or judicial law or herein after granted, including without limitation, material generated from the software programs which are displayed on the screen such as icons, screen display looks, etc. Reproduction or disassembly of embodied computer programs or algorithms is expressly prohibited.

## LIABILITY NOTICE

No patent liability is assumed with respect to the use of information contained herein. While every precaution has been taken in the preparation of this publication, AMX assumes no responsibility for error or omissions. No liability is assumed for damages resulting from the use of the information contained herein. Further, this publication and features described herein are subject to change without notice.

#### AMX WARRANTY AND RETURN POLICY

The AMX Warranty and Return Policy and related documents can be viewed/downloaded at www.amx.com.

## **Table of Contents**

| RMS Enterprise Scheduling Interface for Exchange (RMS-SCH-EWS)    | 5   |
|-------------------------------------------------------------------|-----|
| Overview                                                          | 5   |
| Microsoft Exchange 2010 & 2013 Server Requirements                | 5   |
| Installation and Configuration Steps - Overview                   | 5   |
| Updating the RMS-SCH-EWS                                          |     |
| Upgrading Legacy RMS Exchange Scheduling Plugin to RMS-SCH-EWS    | 6   |
| Creating Room Mailboxes                                           | 7   |
| Overview                                                          | 7   |
| Creating a New Room Mailbox: Exchange 2010                        | 7   |
| Additional Documentation                                          |     |
| Creating a New Room Mailbox: Exchange 2013 and Exchange 2016      |     |
| Additional Documentation                                          |     |
| Creating a New Room Mailbox: Office 365                           |     |
| Additional Documentation                                          |     |
| Creating Room Lists (Distribution Groups)                         |     |
| Overview                                                          |     |
| Creating Room List Distribution Groups: Exchange 2010             |     |
| Creating Room Lists: Exchange 2013                                |     |
| Creating Room Lists: Exchange 2016                                | 9   |
| Creating Room Lists: Office 365                                   | 9   |
| Adding the Scheduling Interface to RMS Enterprise                 | .10 |
| Overview                                                          | 10  |
| Scheduling Server Recommendations                                 | 10  |
| Before You Start                                                  | 10  |
| Scheduling Interface for Exchange -Installation and Configuration | .11 |
| Overview                                                          | 11  |
| Preparing to Install the Scheduling Interface for Exchange        | 11  |
| Installing the RMS Enterprise Scheduling Interface for Exchange   | 12  |
| Configuring the Scheduling Interface                              | 14  |
| RMS Scheduling Configuration - RMS Server tab                     | 14  |
| RMS Scheduling Configuration - Exchange Settings tab              | 15  |
| RMS Scheduling Configuration - Synchronization Options tab        |     |
| Traditional Polling                                               |     |
| RMS Scheduling Configuration - Resource Profiles tab              |     |
| Updating the Resource Name list                                   | 18  |
| Recurring Appointments in Exchange With "No End Date"             | 18  |

| Configuring the RMS Service Account                                    | 19 |
|------------------------------------------------------------------------|----|
| Overview                                                               | 19 |
| Configuring the RMS Service Account on the Scheduling Server           | 19 |
| Configuring the RMS Service Account on the                             |    |
| Exchange 2010/2013/2016 or Office 365 Server                           | 19 |
| Limiting Impersonation to Mailboxes that will be Synchronized with RMS | 19 |
| Location to Resource Profile Mapping                                   | 20 |
| Overview                                                               | 20 |
| Appendix                                                               | 22 |
| Upgrading From the Legacy RMS Exchange EWS Scheduling Plugin           |    |
| to RMS-SCH-EWS                                                         | 22 |
| Uninstalling the EWS Scheduling Plugin: Windows 2008 R2 Servers        | 22 |
| 1) Unregister the Scheduling Plugin                                    |    |
| 2) Uninstall the RMS Exchange EWS Plugin                               | 23 |
| 3) Uninstall the Troller                                               | 24 |
| 4) Clear Troller Error(s) from the RMS Enterprise Hotlist              | 25 |
| Uninstalling the EWS Scheduling Plugin: Windows Server 2012            | 26 |
| 1) Unregister the Scheduling Plugin                                    |    |
| 2) Uninstall the RMS Exchange EWS Plugin                               | 27 |
| 3) Uninstall the Troller                                               | 28 |
| 4) Clear Troller Error(s) from the RMS Enterprise Hotlist              | 28 |
| RMS-SCH-EWS Known Issues                                               | 29 |

# RMS Enterprise Scheduling Interface for Exchange (RMS-SCH-EWS)

## **Overview**

The RMS Enterprise Scheduling Interface for Exchange (RMS-SCH-EWS) provides ad-hoc bookings and assists attendees in locating meeting rooms by displaying the scheduled appointments on a touch screen in the meeting room and adjacent to room entrances. It also provides automation capabilities for event start and end times.

The RMS Enterprise Scheduling Interface for Exchange utilizes the Microsoft<sup>®</sup> Exchange Web Services API to communicate with **Exchange 2010**, **2013**, **2016** and **Office 365** servers. This Scheduling Interface updates scheduling information in the Exchange or Office 365 Server, and synchronizes that information with AMX Touch Panels - making the scheduling information seamless between Exchange or Office 365 and AMX Touch Panels.

Scheduling Interfaces for RMS Enterprise are available to download from www.amx.com/rms/.

NOTE: RMS-SCH-EWS is intended for use with RMS Enterprise version 4.3 or higher.

The RMS-SCH-EWS Scheduling Interface provides:

- Appointment management features of the RMS application to synchronize RMS room schedules with Exchange servers.
- Add rooms in the RMS application that have you would like to schedule and associate them with an Exchange Room Mailbox.
- Calendaring & Scheduling:

Display room appointments on AMX Touch Panel

Schedule ad-hoc appointments

Extend a meeting

End a meeting

Display room schedule along with appointment details to assist and inform meeting attendees

NOTE: The RMS Enterprise application does not access emails, tasks, notes, etc.

## Microsoft Exchange 2010 & 2013 Server Requirements

- Microsoft Exchange 2010 SP3
- Microsoft Exchange 2013 SP1
- Microsoft Exchange 2016

## **Installation and Configuration Steps - Overview**

- 1. Create Room Mailboxes: Each RMS Location must be associated with a Room Mailbox.
  - See Creating Room Mailboxes on page 7 for details.
- 2. **Create a new Room List Distribution Group:** A Room List Distribution Group containing the Room Mailboxes that will be visible to RMS must be created on the server.
  - Each Room List Distribution Group can contain up to 100 entries.
  - Multiple Room Distribution Lists can be created as needed to manage more than 100 room mailboxes.
  - See Creating Room Lists (Distribution Groups) on page 9 for details.
- Install and configure the RMS Enterprise Scheduling Interface for Exchange: Refer to Scheduling Interface for Exchange Installation and Configuration on page 11.
- 4. **Install the RMS Scheduling Interface (if necessary):** In order to add the Scheduling Interface (required to use any external scheduling interface) to your RMS Enterprise system, it is necessary to upgrade your RMS Entitlement with a Scheduling License. The Scheduling License enables support for various scheduling interfaces for RMS Enterprise.
  - See Adding the Scheduling Interface to RMS Enterprise section on page 10 for details.
- 5. **Configure the RMS Service account:** In order for RMS Locations to synchronize with the Room Mailboxes, the RMS Enterprise Scheduling Interface for Exchange must add, modify, and cancel appointments using a domain account.
  - See Configuring the RMS Service Account on page 19 for details.

## **Updating the RMS-SCH-EWS**

To upgrade from a previous version of RMS-SCH-EWS, follow the instructions for installing the current version (see the *Installing the RMS Enterprise Scheduling Interface for Exchange* section on page 12).

NOTE: The RMS-SCH-EWS installation process removes the previous version before installing the new version.

## **Upgrading Legacy RMS Exchange Scheduling Plugin to RMS-SCH-EWS**

To upgrade to RMS-SCH-EWS from the original RMS Exchange Scheduling Plugin, it is necessary to uninstall both the plugin and the troller. Refer to page 22 for details.

**NOTE:** After installing the update, it is necessary to re-configure access to Exchange Room Mailboxes for the RMS Service account. Refer to the Configuring the RMS Service Account on page 19 for details.

## **Creating Room Mailboxes**

## Overview

Exchange 2010, 2013, 2016 and Office 365 use *Room Mailboxes* to manage meeting room schedules. Each RMS Location (Resource) that will synchronize with RMS Enterprise must be represented by a Room Mailbox.

NOTE: Appropriate administrator access is required to perform these tasks.

## Creating a New Room Mailbox: Exchange 2010

- On the Exchange 2010 server, select Microsoft Exchange Server 2010 > Exchange Management Console to launch the Exchange Management Console utility.
- 2. Under *Recipient Configuration*, right-click on **Mailbox** and select **New Mailbox** from the context menu. This selection opens the *New Mailbox Introduction* dialog.
- 3. Select Room Mailbox, and click Next to proceed to the New Mailbox User Type dialog.
- 4. Select either New User or Existing users:
  - New User select this option to create a new user.
  - Existing users select this option to assign an existing user that is not currently associated with an Exchange 2010
     Mailbox.
- 5. Click **Next** to proceed to the *New Mailbox User Information* dialog.
- 6. Fill in the user information fields in this dialog and click Next to proceed to the New Mailbox Mailbox Settings dialog.
- The default settings in this dialog are sufficient click Next to proceed to the New Mailbox New Mailbox (Confirmation Summary) dialog.
  - Use this dialog to review the information entered.
  - To copy the summary information presented in this dialog, click CTRL+C.
- 8. Click New to create the new Mailbox, and proceed to the New Mailbox Completion dialog.
- 9. Click Finish.
  - Repeat this process for each RMS Location that will synchronize with RMS.
  - Once a Room Mailbox has been defined for each RMS Location, all mailboxes must be added to a *Room Distribution List Group* (see *Creating Room Lists (Distribution Groups)* on page 9).

#### **Additional Documentation**

For more detailed information on creating a room mailbox, creating a room list and changing room mailbox properties in Exchange 2010, refer to the Microsoft<sup>®</sup> article "Managing Resource Mailboxes and Scheduling":

http://technet.microsoft.com/en-us/library/bb124374(v=EXCHG.141).aspx

Note that this article also provides instructions on using the Exchange Management Shell to create room mailboxes and room lists.

## Creating a New Room Mailbox: Exchange 2013 and Exchange 2016

1. Log in to the Exchange Admin Center (EAC):

https://<ip address of Exchange server>/ecp

- or -

#### https://<host name of Exchange server>/ecp

- a. Provide your credentials to log into Exchange.
- **b.** The Exchange Admin Center opens in your browser window.
- 2. Under Recipients, select Resources.
- 3. In the Resources page toolbar, click the Add (+) button then select Room mailbox to open the New Room Mailbox dialog.
- 4. Fill in the fields, and click Save to create the new mailbox and close the New Room Mailbox dialog.

NOTE: The only required fields in this dialog are Room name and Email address.

The new room should now be included in the list of Resources (on the Resources page).

- 5. Select the new mailbox and click **Edit** to open the *Room Mailbox* dialog. Use the options in this dialog to configure the new room mailbox.
- 6. Select Booking Delegates.
- 7. Under Booking requests, verify that Accept or decline booking automatically is selected (the default setting).
- 8. Click Save to save changes and close the New Room Mailbox dialog.
  - Repeat this process for each RMS Location that will synchronize with RMS.
  - Once a Room Mailbox has been defined for each RMS Location, all mailboxes must be added to a *Room Distribution List Group* (see *Creating Room Lists (Distribution Groups)* on page 9).

#### **Additional Documentation**

For more detailed information on creating a room mailbox, creating a room list and changing room mailbox properties in Exchange 2013/2016, refer to the Microsoft® article "Create and manage room mailboxes":

http://technet.microsoft.com/en-us/library/jj215781%28v=exchg.150%29.aspx

Note that this article also provides instructions on using the Exchange Management Shell to create room mailboxes and room lists.

## **Creating a New Room Mailbox: Office 365**

1. Log in to the Exchange Admin Center (EAC):

#### https://outlook.office365.com/ecp/

- a. Provide your credentials to log into Office 365.
- b. The Exchange Admin Center opens in your browser window.
- 2. Under Recipients, select Resources.
- 3. In the Resources page toolbar, click the Add (+) button to open the New Room Mailbox dialog.
- 4. Fill in the fields, and click Save to create the new mailbox and close the New Room Mailbox dialog.

NOTE: The only required fields in this dialog are Room name and Email address.

The new room should now be included in the list of Resources (on the Resources page).

- 5. Select the new mailbox and click **Edit** to open the *Room Mailbox* dialog. Use the options in this dialog to configure the new room mailbox.
- 6. Select Booking Delegates.
- 7. Under Booking requests, verify that Accept or decline booking automatically is selected (the default setting).
- 8. Click **Save** to save changes and close the *New Room Mailbox* dialog.
  - Repeat this process for each RMS Location that will synchronize with RMS.
  - Once a Room Mailbox has been defined for each RMS Location, all mailboxes must be added to a *Room Distribution List Group* (see *Creating Room Lists (Distribution Groups)* on page 9).

#### **Additional Documentation**

For more detailed information on creating a room mailbox, creating a room list and changing room mailbox properties in Office 365, refer to the Microsoft® article "Create and manage room mailboxes":

http://technet.microsoft.com/en-us/library/jj215781%28v=exchg.150%29.aspx

Note that this article also provides instructions on using the Exchange Management Shell to create room mailboxes and room lists.

## **Creating Room Lists (Distribution Groups)**

## Overview

All Room Mailboxes or Resources to be synchronized with the RMS Enterprise Scheduling Interface for Exchange must be a member of a *Room List* Distribution Group. Each Room List Distribution Group can contain up to 100 entries; multiple Room Distribution Lists can be created as needed to manage more than 100 room mailboxes.

Resources that are not a member of a Room List Distribution Group will not be visible to the Scheduling Interface.

NOTE: Appropriate administrator access is required to perform these tasks.

## Creating Room List Distribution Groups: Exchange 2010

The following Microsoft<sup>®</sup> articles provide detailed information on creating Room List Distribution Groups on the Exchange 2010 server - click links below to open:

- "Create a Room List Distribution Group"
   (http://technet.microsoft.com/en-us/library/ee633471%28v=exchg.141%29.aspx)
- "Add a Member to a Distribution Group"
   (http://technet.microsoft.com/en-us/library/aa995970%28v=exchg.141%29.aspx)

## Creating Room Lists: Exchange 2013

The following Microsoft<sup>®</sup> article includes detailed information on creating *Room Lists* (which are specially marked distribution groups) on the Exchange 2013 server - click link below to open:

"Create and manage room mailboxes"
 (http://technet.microsoft.com/en-us/library/jj215781%28v=exchg.150%29.aspx)

## **Creating Room Lists: Exchange 2016**

The following Microsoft<sup>®</sup> article includes detailed information on creating Room Lists (which are specially marked distribution groups) on the Exchange 2016 server - click link below to open:

"Create and manage room mailboxes"
 (https://technet.microsoft.com/en-us/library/ii215781(v=exchg.160).aspx)

## **Creating Room Lists: Office 365**

The following Microsoft<sup>®</sup> article includes detailed information on creating *Room Lists* (which are specially marked distribution groups) on the Office 365 server - click link below to open:

"Create and manage room mailboxes"
 (http://technet.microsoft.com/en-us/library/jj215781%28v=exchg.150%29.aspx)

## Adding the Scheduling Interface to RMS Enterprise

## **Overview**

In order to add the Scheduling Interface (required to use any Scheduling Interface) to your RMS Enterprise system, it is necessary to upgrade your RMS Entitlement with a *Scheduling License*. The Scheduling License enables support for various Scheduling Interfaces for RMS Enterprise.

This section describes upgrading your RMS Entitlement with a *Scheduling License*. The Scheduling License enables support for various Scheduling Interfaces for RMS Enterprise.

**NOTE:** To ensure optimal performance of the RMS Enterprise UI, the RMS Scheduling Interface application should not be installed on the Primary RMS Enterprise Server. Install the RMS Scheduling Interface application on a separate server.

Verify that the server that will run the RMS Enterprise Scheduling Interface meets or exceeds the minimum OS and hardware requirements indicated below.

#### **Scheduling Server Recommendations**

Verify that each server that will run the RMS Enterprise Scheduling Interface meets or exceeds the following minimum recommendations (check the appropriate boxes below):

| Scheduling Server Hardware Recommendations |                                                                                      |       |  |  |  |
|--------------------------------------------|--------------------------------------------------------------------------------------|-------|--|--|--|
| Does your Schedu                           | Does your Scheduling server meet the following Minimum Hardware Recommendations?     |       |  |  |  |
| • Processor                                | Dual core Intel Xeon processor @ 2.67GHz (or equivalent)                             |       |  |  |  |
| Memory                                     | 4 GB                                                                                 |       |  |  |  |
| • Display                                  | 1280 x 1024 resolution                                                               |       |  |  |  |
| Hard Disk                                  | 1 GB available space for RMS Enterprise Scheduling application files.                |       |  |  |  |
| Yes to all                                 | Please continue to the next step.                                                    |       |  |  |  |
| No to any                                  | You must obtain a server that meets these minimum requirements to install RMS Enterp | rise. |  |  |  |

For installations with more than 50 locations that use the Scheduling Interface, a separate server from the RMS Application is required.

| Scheduling Interface Operating System             |                                                                                                    |              |    |  |
|---------------------------------------------------|----------------------------------------------------------------------------------------------------|--------------|----|--|
| Do you have a compatible server OS installed? Yes |                                                                                                    |              |    |  |
|                                                   |                                                                                                    |              |    |  |
| Supported Mi                                      | crosoft Server Operating Systems:                                                                                                    |              |    |  |
| Microsoft \                                       | Vindows Server 2012 R2 (64-bit)                                                                                                    |              |    |  |
| <ul> <li>Microsoft \</li> </ul>                   | Vindows Server 2008 R2 (64-bit): Web Edition / Standard Edition / Enterprise Edition                                                                    |              |    |  |
| Yes                                               | Please continue to the next step.                                                                                                    |              |    |  |
| No                                                | You must obtain a compatible server OS to install RMS.                                                                                                  |              |    |  |
| Do you have a                                     | an administrative account to the server where RMS will be installed?                                                                                    | Yes          | No |  |
|                                                   | a system level application and requires administrative access to install and configure RMS,<br>Scheduling Interface and Scheduling Configuration Tool . |              |    |  |
| Yes                                               | Please continue to the next step.                                                                                                    |              |    |  |
| No                                                | You must obtain an administrative logon account, or logon to the server with a user acco administrative access to the server.                           | unt that has | 5  |  |

## **Before You Start**

- Verify that the Primary RMS Server is running.
- Have the IP Address and login credentials for the RMS Enterprise Server.
- Have the IP Address and login credentials for the scheduling interface.

# Scheduling Interface for Exchange -Installation and Configuration

## Overview

To use the *RMS Enterprise Scheduling Interface for Exchange*, it must first be registered. Only a single Scheduling Interface should be registered at one time. The RMS Enterprise Scheduling Interface for Exchange communicates with a single Exchange (2010, 2013) or Office 365 server.

**NOTE:** RMS Enterprise must be configured to use External Scheduling Systems in order for the RMS Scheduling Configuration tool to work. See the Adding the Scheduling Interface to RMS Enterprise section on page 10.

## **Preparing to Install the Scheduling Interface for Exchange**

When the RMS Enterprise Scheduling Interface for Exchange installation is launched, the program will indicate if required software is not detected:

If a previous version of the Scheduling Interface for Exchange is installed on the PC, it must be uninstalled before
installing the current version.

**NOTE:** When the previous version of the Scheduling Interface is uninstalled, all room mapping and scheduling data will be lost. All rooms will have to be re-mapped in the updated Scheduling Interface for Exchange.

• If the program detects that JRE version 8 is not installed, the program will prompt you to install JRE v8.0 or higher (FIG. 1):

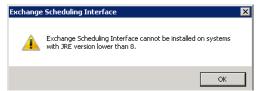

FIG. 1 Exchange Scheduling Interface prompt - JRE version 8 or higher is required

In this case, the program will indicate that the Setup Wizard ended prematurely, and that your system has not been modified (FIG. 2):

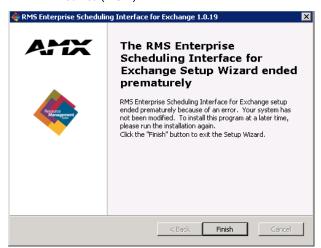

FIG. 2 Exchange Scheduling Interface for Exchange Setup Wizard Ended Prematurely

• Click Finish to close this dialog and update JRE to version 8 or higher.

## Installing the RMS Enterprise Scheduling Interface for Exchange

When all perquisite software has been installed (and any previous version of the Scheduling Interface has been uninstalled), the new RMS Enterprise Scheduling Interface for Exchange can be installed:

- 1. Launch the Setup Wizard (installation file): RMSExchangeEWSPlugin.exe.
- 2. The first dialog to display is the Welcome screen (FIG. 3):

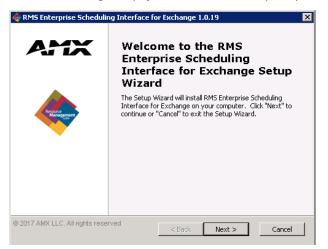

FIG. 3 Welcome to the RMS Enterprise Scheduling Interface for Exchange Setup Wizard dialog

3. Click Next to proceed to the End-User License Agreement (FIG. 4):

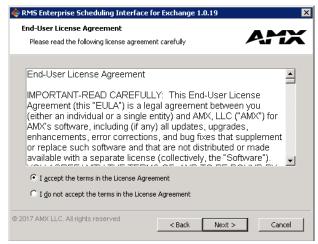

FIG. 4 End-User License Agreement dialog

4. Click I accept the terms in the License Agreement then click Next to proceed to the Select Installation Folder dialog (FIG. 5):

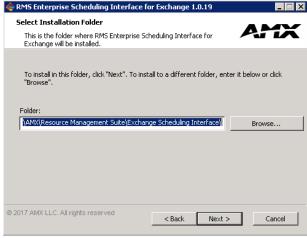

FIG. 5 Select Installation Folder dialog

5. Click **Next** to proceed to the *Ready to Install* dialog (FIG. 6):

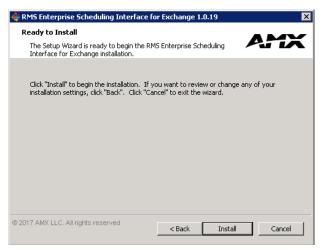

FIG. 6 Ready to Install dialog

6. Click Install to start the installation (FIG. 7):

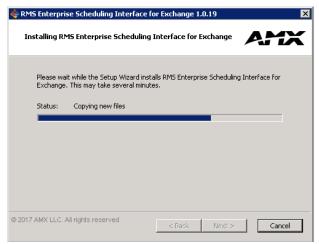

FIG. 7 Installing (status) dialog

7. In the final Setup Wizard dialog, click **Finish** to exit the Setup Wizard and launch the *RMS Scheduling Configuration* tool (FIG. 8). The *RMS Enterprise Scheduling Configuration* tool is described in the following section.

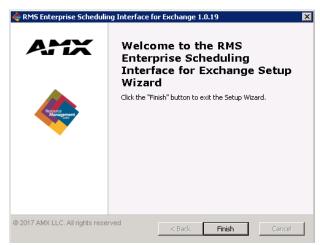

FIG. 8 RMS Enterprise Scheduling Interface for Exchange - Installation Completed

**NOTE:** Refer to Upgrading From the Legacy RMS Exchange EWS Scheduling Plugin to RMS-SCH-EWS section on page 22 for instructions on uninstalling and upgrading to RMS-SCH-EWS from previous versions of the scheduling interface plugin.

## **Configuring the Scheduling Interface**

Once the Scheduling Interface for Exchange has been installed, it must be registered and configured to communicate with RMS Enterprise, via the AMX-RMS Scheduling Configuration for Exchange tool.

Click **Finish** in the final Setup Wizard dialog to launch the *AMX-RMS Scheduling Configuration for Exchange* tool. The Scheduling Configuration tool UI consists of four tabs: *RMS Server, Exchange Settings, Synchronization Options* and *Resource Profiles*. Each tab is described in the following sections:

#### RMS Scheduling Configuration - RMS Server tab

The initial view of the RMS Scheduling Configuration tool is the RMS Server tab. Use the options in this tab to enter connection information for the RMS Enterprise server (FIG. 9):

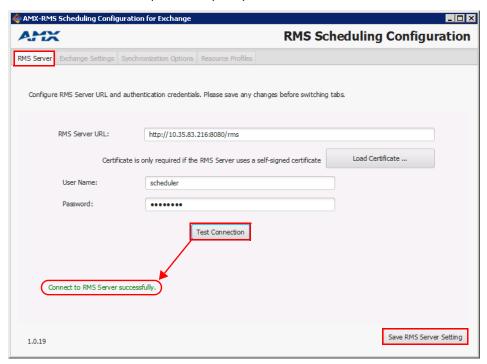

FIG. 9 AMX-RMS Scheduling Configuration for Exchange tool - RMS Server tab

- 1. In the RMS Server URL field, enter the URL or IP address of the RMS Server that will use this scheduling interface.
- 2. If the RMS Server uses a self-signed certificate, click **Load Certificate** to locate and select the appropriate certificate, via the *Select RMS Server Self Signed Certificate* dialog.
- 3. In the **User Name** field, enter the user name required by the server (default = "scheduler").
- 4. In the **Password** field, enter the password required by the server (default = "password").
- 5. Click **Test Connection** to verify the information entered. The program will indicate whether the connection was successful (see FIG. 9).
  - If the connection attempt fails, re-enter the RMS Server information and try again.
  - **NOTE:** You cannot proceed until you have successfully connected to the RMS Server. The "Save RMS Server Settings" button is enabled only after a successful connection test.
- 6. Click **Save RMS Server Setting** to save these settings and register the Scheduling Interface with the RMS Server.

  Once the dialog indicates that the RMS Server Settings were saved, the *Exchange Settings* and *Synchronization Options* tabs are enabled (FIG. 10):

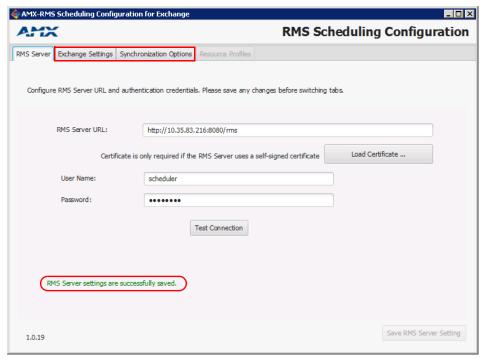

FIG. 10 RMS Server tab - RMS Server settings saved (Exchange Settings and Synchronization tabs enabled)

## RMS Scheduling Configuration - Exchange Settings tab

Use the options in the Exchange Settings tab to configure RMS access to Exchange by entering the URL for Exchange Web Services and specify the authentication method and credentials for the RMS Service account (FIG. 11):

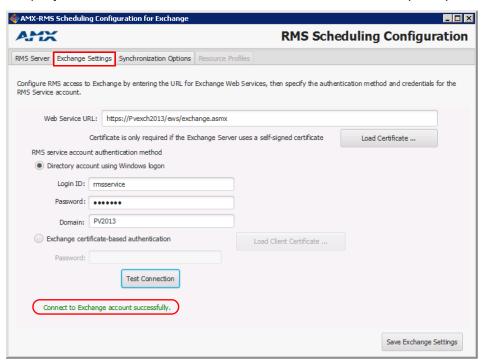

FIG. 11 AMX-RMS Scheduling Configuration for Exchange tool - Exchange Settings tab

- 1. In the Web Service URL field, enter the URL for the Web Service on the Exchange (or Office365) server (see FIG. 11).
- If the Exchange (or Office365) server uses a self-signed certificate, click Load Certificate to locate and select the appropriate
  certificate (via the Select Exchange Self Signed Certificate dialog). Double-click on a certificate to view details.

- Under RMS Service Account Authentication Method, select the authentication method to employ (Directory account using Windows login or Exchange certificate-based authentication):
  - Select Directory Account using Windows login (the default setting) to use Windows login credentials to authenticate the RMS Service Account.

**NOTE:** This is the account that will query, create and modify bookings via the touch panel. This account must have full permissions (Exchange 2010/2013) or be a delegate for all resources (Office 365). See Configuring the RMS Service Account section on page 19 for details.

With this option selected, the following entries are required:

- Login ID: Enter a valid login ID associated with the Exchange server.
- Password: Enter the password associated with the login ID entered above.
- Domain: Enter the domain for the Exchange server.
- Select Exchange certificate-based authentication to use a client certificate to authenticate the RMS Service Account.
   Click Load Client Certificate to locate and select the appropriate client certificate (via the Select Exchange Client Certificate dialog. Double-click on a certificate to view details.
- 4. Click **Test Connection** to test these settings. The program will indicate whether the connection was successful (see FIG. 9 on page 14). If the connection attempt fails, re-enter the server information and try again.
  - NOTE: You cannot proceed until you have successfully connected to the RMS Server.
- Click Save Exchange Settings. Once the dialog indicates that the Exchange Settings were saved, proceed to the Synchronization Options tab.

### **RMS Scheduling Configuration - Synchronization Options tab**

Many systems perform nightly backups or system related processing where the server may not be available or should not be accessed. The blackout option prevents the RMS application from accessing the server during these times. During this blackout period, The RMS application will not attempt to establish a connection to any Exchange server.

NOTE: By default, RMS Enterprise synchronizes with the Exchange server every 15 minutes.

Use the options in the **Synchronization Options** tab to configure a blackout period and set polling and synchronization settings (FIG. 12):

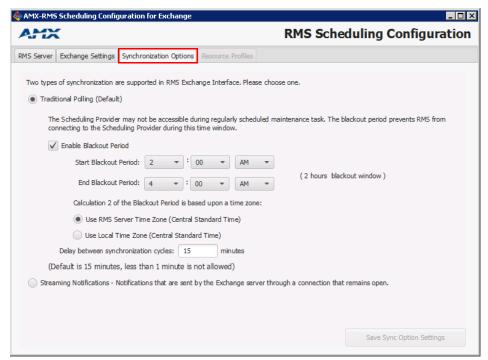

FIG. 12 AMX-RMS Scheduling Configuration for Exchange tool - Synchronization Options tab

Select one of the two synchronization options supported in the RMS Exchange interface (*Traditional Polling* or *Streaming Notifications*).

#### **Traditional Polling**

**NOTE:** To use the Traditional Polling method (for both Exchange and Office365), each Location that will managed by the Scheduling Interface can use either Full Access, Delegation or Impersonation for access rights.

If Traditional Polling is selected (the default setting), the following information is required:

- Enable Blackout Period: Select to enable the Start / End Blackout Period fields. This option is enabled by default and is recommended. Use these fields to specify the start and end times for the Blackout Period to accommodate your specific environment.
  - Start Blackout Period default setting = 2:00 AM (click the Hours, Minutes and AM/PM menus to adjust)
    End Blackout Period default setting = 4:00 AM (click the Hours, Minutes and AM/PM menus to adjust)
- Calculation 2 of the Blackout Period is based upon a time zone: Use these options to specify whether to use the RMS
   Server Time Zone (default setting) or to Use Local Time Zone (Central Standard Time) as the basis for the blackout period.
   NOTE: The Scheduling Provider may not be accessible during regularly scheduled maintenance tasks. The blackout period prevents RMS from connecting to the Scheduling Provider during this time window.
- Delay between synchronization cycles: Use this option to adjust the synchronization cycles delay (in minutes).

#### **Streaming Notifications**

**NOTE:** To use the Streaming Notifications method (for both Exchange and Office365), each Location that will managed by the Scheduling Interface must use Impersonation for access rights.

If **Streaming Notifications** is selected, notifications sent by the server are sent through an open connection, as the notifications are generated. When this option is selected, the program checks to verify that the target Exchange server supports streaming notification.

- If it is determined that the Exchange server *does not* support streaming notification, a message is presented to indicate that the sync selection has automatically been reverted to *Traditional Polling*. In this case, use the *Enable Blackout Period* and *Calculation 2 of the Blackout Period...* options as described above.
- If the Exchange server does support streaming notification, a message is presented and the Save Sync Option Setup button is enabled (FIG. 13):

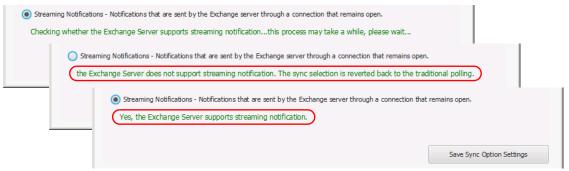

FIG. 13 Synchronization Options tab - checking Exchange server for Streaming Notification support

#### **RMS Scheduling Configuration - Resource Profiles tab**

RMS Enterprise will retrieve resource profiles (for all Locations on the RMS Server) for the currently registered Exchange server. Use the **Resource Profiles** tab to specify which Locations (Resources) will use the RMS Enterprise Scheduling Interface for Exchange.

NOTE: This tab is initially empty until the application automatically loads the room list from the Exchange server.

In a few seconds, the Resource Name column is populated with a listing of Locations from the Exchange Server (FIG. 14):

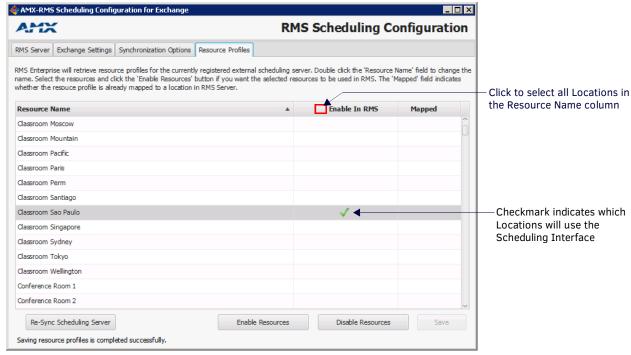

FIG. 14 RMS Scheduling Configuration - Resource Profiles tab

NOTE: Double-click the Resource Name field to edit Resource Names as desired.

- 1. Select which of the Locations (Resources) will use the Scheduling Interface:
  - Click to select a Location in the *Resource Name* column and select **Enable Resources** to use the Scheduling Interface with that Location.
  - Shift + click two Locations in the list to select a range of Locations; Ctrl + click to manually select multiple Locations. The *Enable Resources* and *Disable Resources* buttons work on the selected Locations.
  - Click Enable In RMS to either select or de-select all Resources in the list.

**NOTE:** The Mapped column indicates which of the Locations (Resource Profiles) are currently mapped to a location on the RMS Server. For information on mapping Resource Profiles to Locations on the RMS Server, refer to the Location to Resource Profile Mapping section on page 20.

- 2. Click Save. This will push the selected (checked) Resources to the RMS Server, where they become "Resource Profiles" in RMS.
- 3. Exit the RMS Scheduling Configuration application.

#### **Updating the Resource Name list**

Click Re-Sync Scheduling Server (Resource Profiles tab) to refresh the Resource Name list.

When the re-sync is complete, the *Re-sync Resource Profiles* dialog is displayed, indicating all rooms detected on the server (click **OK** to close - FIG. 15):

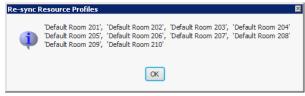

FIG. 15 Re-sync Resource Profiles dialog

#### Recurring Appointments in Exchange With "No End Date"

Recurring appointments in Exchange that have "No End Date" specified are limited to two years of occurrences synchronized into RMS. After the two years elapses, no further bookings for that series will be synchronized into RMS.

NOTE: It is recommended that recurring appointments either have a specific end date or a number of occurrences defined.

## Configuring the RMS Service Account

## Overview

In order for RMS Locations to synchronize with Room Mailboxes (Exchange) or Resources (Office 365), the scheduling plug-in must add, modify, and cancel appointments using a domain account with full access permissions. This domain account is referred to as the *RMS Service Account*.

The RMS Service Account must be configured on both the Scheduling Server (the PC running RMS Enterprise and Scheduling Plug-In), and the Exchange (2010, 2013 or 2016) or Office 365 Server.

## Configuring the RMS Service Account on the Scheduling Server

- 1. On the server that has the RMS Scheduler and Pluq-In installed, open the Services Management page.
- 2. Right-click on the RMS Enterprise Legacy Troller service and select **Properties** to open the RMS Enterprise Troller Properties dialog.
- 3. Click on the Log On tab.
- Select This Account, and enter the RMS Service Account user account information that will be used as the RMS Trolling Service

The account information entered here must match the account information for the RMS Service Account.

5. Click Apply to save changes, close this dialog and return to the main Services page.

At this point, the **Log On As** entry for *RMS Enterprise Legacy Troller* service should indicate the RMS Service Account that was defined in the *RMS Enterprise Troller Properties* dialog.

# Configuring the RMS Service Account on the Exchange 2010/2013/2016 or Office 365 Server

The RMS Service Account on the Exchange or Office 365 server must meet the following requirements:

- The account must have an associated Exchange Mailbox.
- The account must have rights to add, modify, and cancel/delete appointments in each Exchange Room Mailbox with which RMS will synchronize. This may be accomplished via any of the following three methods:
- a. Delegate access to the mailbox.
- b. Impersonate the mailbox owner using Exchange Impersonation.
- c. Assign full-access permissions to the mailbox.

 $The following \ links \ provide \ access \ to \ Microsoft \ documentation \ regarding \ each \ of \ these \ methods \ for \ each \ supported \ server \ OS:$ 

| Exchange 2010                   | Set a Delegate on a Resource Mailbox:<br>http://technet.microsoft.com/en-us/library/bb124973(v=exchg.141).aspx                                                                                                    |
|---------------------------------|----------------------------------------------------------------------------------------------------|
| Exchange 2013, 2016, Office 365 | Delegating Permissions: <pre>http://technet.microsoft.com/en-us/library/jj215781%28v=exchg.150%29.aspx</pre> (go to Create a room mailbox > Use the EAC to create a room mailbox)  Note: If you selected the option requiring that booking requests are sent to delegates, use this section to select delegates.  To add a delegate, click Add. On the Select Delegates page, select a user, click Add, and then click OK to return to the New room mailbox page.  To remove a delegate, select the user and then click Remove.  Assigning Full-Access Permissions: <a href="http://technet.microsoft.com/en-us/library/jj919240%28v=exchg.150%29.aspx">http://technet.microsoft.com/en-us/library/jj919240%28v=exchg.150%29.aspx</a> |

## Limiting Impersonation to Mailboxes that will be Synchronized with RMS

By default Exchange Impersonation will allow the RMS account to access to every mailbox in the organization. For security purposes the impersonation scope for the RMS account should be limited to the Exchange Room Mailboxes that will be synchronized with RMS. There are numerous options for creating this management scope which are beyond the scope of this document.

- For information about Exchange management scopes see:
  - http://technet.microsoft.com/en-us/library/dd335137.aspx
- Enabling Impersonation is explained in detail at:

http://msdn.microsoft.com/en-us/library/bb204095%28EXCHG.140%29.aspx

## **Location to Resource Profile Mapping**

## Overview

Before an RMS Location can synchronize with Exchange, each Location must be associated with a Resource Profile:

1. In the RMS Web UI, select Management > Configure Locations/Clients > Locations (FIG. 16):

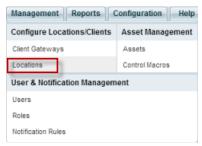

FIG. 16 RMS Web UI - Management > Configure Locations/Clients > Locations

2. This opens the main Location page. In the Locations window, select a Location name from the list and click Edit (FIG. 17):

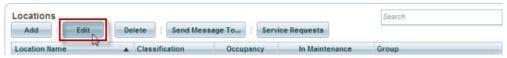

FIG. 17 RMS Web UI - Locations Page - Edit button

- 3. This opens the Location Edit page (Settings tab).
- 4. Under **Scheduling Configuration**, open the *Resource Profile* drop-down list to select a Resource Profile to map to this Location (FIG. 18):

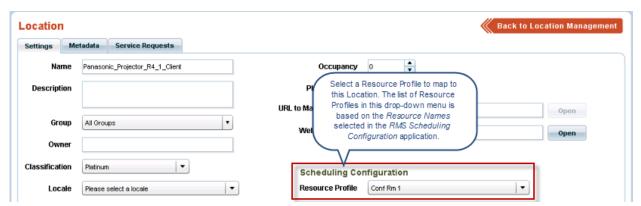

FIG. 18 RMS Web UI - Location Edit Page - Scheduling Configuration drop-down menu

**NOTE:** The list of Resource Profiles that are available to select in this menu is based on the Resource Names that were selected in the RMS Scheduling Configuration application - Resource Profiles tab. Note that if any of the names were edited in the RMS Scheduling Configuration application, the edited names are displayed here.

This will associate the location with the selected Resource Profile (i.e. the Exchange room mailbox).

5. Click Apply to save changes.

As Resource Profiles are mapped to Locations, a green checkmark is added to the RMS Scheduling Configuration application - Resource Profiles tab (Mapped column) to indicate which Locations have been mapped. For example, FIG. 19 on page 21 shows the RMS Scheduling Configuration application, indicating that "ConfRm1" is mapped:

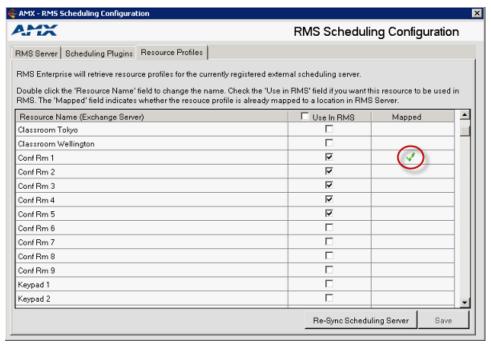

FIG. 19 RMS Scheduling Configuration application (indicating "ConfRm1" mapped)

## **Appendix**

## Upgrading From the Legacy RMS Exchange EWS Scheduling Plugin to RMS-SCH-EWS

To upgrade to RMS-SCH-EWS from any version of the legacy RMS Exchange EWS Scheduling Plugin, it is necessary to uninstall both the RMS Exchange EWS Scheduling Plugin and the RMS Scheduling Troller via their respective uninstall programs

- For Windows 2008 R2 Servers, refer to Uninstalling the EWS Scheduling Plugin: Windows 2008 R2 Servers (below).
- For Windows 2012 Servers, refer to the Uninstalling the EWS Scheduling Plugin: Windows Server 2012 section on page 26.

## Uninstalling the EWS Scheduling Plugin: Windows 2008 R2 Servers

#### 1) Unregister the Scheduling Plugin

1. Select Start > All Programs > AMX Resource Management Suite > Scheduler > Scheduling Configuration (FIG. 20):

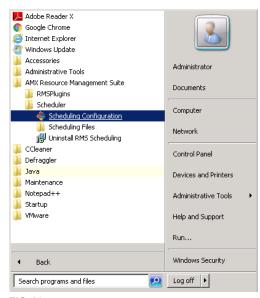

 $\textbf{FIG. 20} \ \ \ \text{Windows Server 2008 R2 - AMX Resource Management Suite} > \text{Scheduler} > \text{Scheduling Configuration}$ 

2. In the AMX - RMS Scheduling Configuration application, open the Scheduling Plugins tab (FIG. 21):

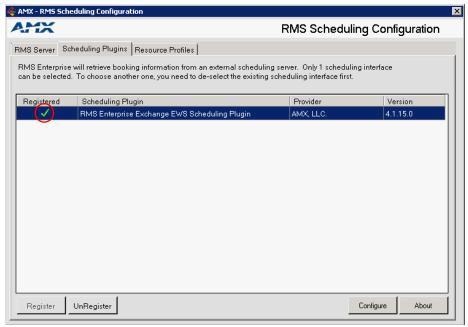

FIG. 21 Windows Server 2008 R2 - RMS Scheduling Configuration application (Scheduling Plugins tab)

3. Select the RMS Enterprise Exchange EWS Scheduling Plugin and click UnRegister.

4. The system will prompt you to verify this action - click Yes to proceed (FIG. 22):

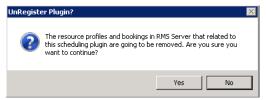

FIG. 22 Windows Server 2008 R2 - Verify Unregister Plugin action

The RMS Enterprise Exchange EWS Scheduling Plugin is no longer registered, as indicated in the Scheduling Plugins tab (FIG. 23):

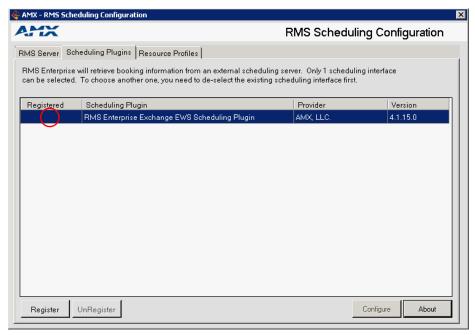

FIG. 23 Windows Server 2008 R2 - RMS Scheduling Configuration application (Scheduling Plugins tab, no Plugins registered)

5. Close the AMX - RMS Scheduling Configuration application.

#### 2) Uninstall the RMS Exchange EWS Plugin

1. Select Start > All Programs > AMX Resource Management Suite > Uninstall RMS Exchange EWS Plug-In (FIG. 24):

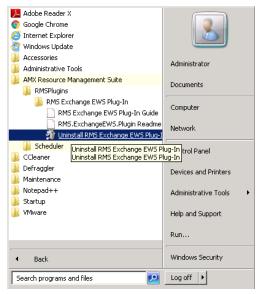

FIG. 24 (Windows Server 2008 R2 - Uninstall RMS Exchange EWS Plug-In

2. This launches the Perform Uninstall dialog - press Finish (FIG. 25):

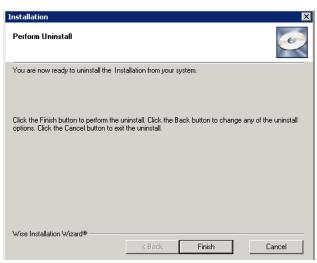

FIG. 25 Windows Server 2008 R2 - Perform Uninstall dialog

The system will prompt you to reboot the server to complete the installation (FIG. 26):

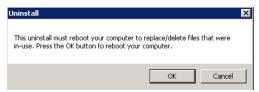

FIG. 26 Windows Server 2008 R2 - Uninstall (reboot) dialog

4. Click **OK** to reboot the server.

#### 3) Uninstall the Troller

1. Select Start > All Programs > AMX Resource Management Suite > Uninstall RMS Scheduling (FIG. 27):

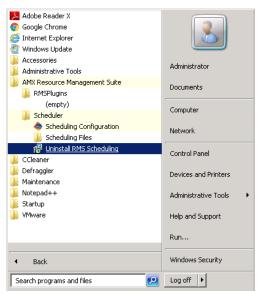

FIG. 27 (Windows Server 2008 R2 - Uninstall RMS Scheduling

2. The Windows Installer dialog prompts you to verify this action - click Yes to proceed (FIG. 28):

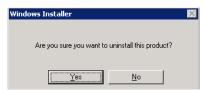

FIG. 28 Windows Server 2008 R2 - Windows Installer

## 4) Clear Troller Error(s) from the RMS Enterprise Hotlist

1. Open RMS Enterprise to the Classic UI view and look for troller process errors in the Hotlist (FIG. 29):

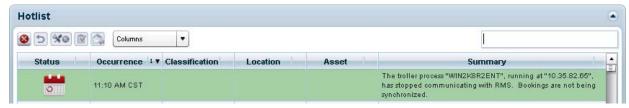

FIG. 29 RMS Enterprise (Classic UI) - Hotlist indicating Troller error

2. Select the troller process error(s) and click the **Dismiss** button to dismiss the selected Hotlist items.

### Uninstalling the EWS Scheduling Plugin: Windows Server 2012

#### 1) Unregister the Scheduling Plugin

1. From the Apps page, locate the AMX Resource Management Suite category (FIG. 35):

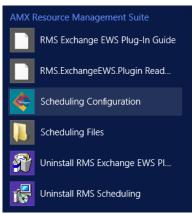

FIG. 30 Windows Server 2012 Apps page - AMX Resource Management Suite apps category

2. Click Scheduling Configuration (FIG. 31):

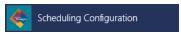

FIG. 31 Windows Server 2012 - Scheduling Configuration

3. In the AMX - RMS Scheduling Configuration application, open the Scheduling Plugins tab (FIG. 32):

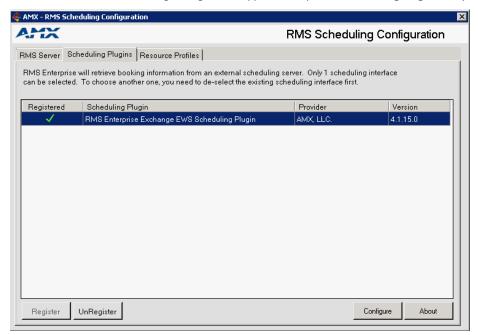

FIG. 32 RMS Scheduling Configuration application (Scheduling Plugins tab)

- 4. Select the RMS Enterprise Exchange EWS Scheduling Plugin and click UnRegister.
- 5. The system will prompt you to verify this action click Yes to proceed (FIG. 33):

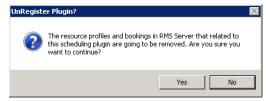

FIG. 33 Verify Unregister Plugin action

The RMS Enterprise Exchange EWS Scheduling Plugin is no longer registered, as indicated in the Scheduling Plugins tab (FIG. 23):

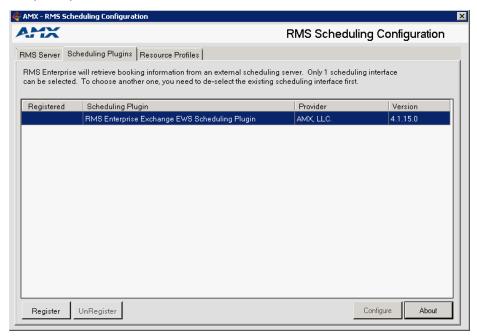

FIG. 34 RMS Scheduling Configuration application (Scheduling Plugins tab, no Plugins registered)

6. Close the AMX - RMS Scheduling Configuration application.

#### 2) Uninstall the RMS Exchange EWS Plugin

1. From the Apps page, locate the AMX Resource Management Suite category (FIG. 35):

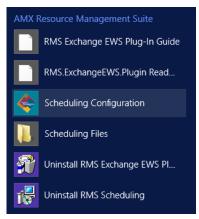

FIG. 35 Windows Server 2012 Apps page - AMX Resource Management Suite apps category

2. Click Uninstall RMS Exchange EWS Plug-in (FIG. 36):

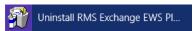

FIG. 36 Windows Server 2012 - Uninstall RMS Exchange EWS Plugin

3. The system will prompt you to verify this action (FIG. 37):

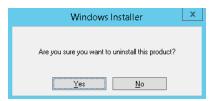

FIG. 37 Windows Server 2012 - Windows Installer

4. Click Yes to proceed.

#### 3) Uninstall the Troller

1. In the AMX Resource Management Suite apps category, click Uninstall RMS Scheduling (FIG. 38):

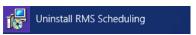

FIG. 38 Windows Server 2012 - Uninstall RMS Scheduling

2. The system will prompt you to verify this action (FIG. 39):

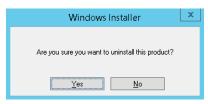

FIG. 39 Windows Server 2012 - Windows Installer

3. Click Yes to proceed.

#### 4) Clear Troller Error(s) from the RMS Enterprise Hotlist

1. Open RMS Enterprise to the Classic UI view and look for troller process errors in the Hotlist (FIG. 40):

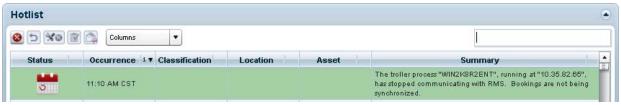

FIG. 40 RMS Enterprise (Classic UI) - Hotlist indicating Troller error

2. Select the troller process error(s) and click the **Dismiss** button to dismiss the selected Hotlist items.

Once these steps are complete, the server ready to have the latest version of RMS-SCH-EWS installed. See the *Scheduling Interface* for Exchange -Installation and Configuration section on page 11 for details.

**NOTE:** After installing the update, it is necessary to re-configure access to Exchange Room Mailboxes for the RMS Service account. Refer to the Configuring the RMS Service Account on page 20 for details.

## **RMS-SCH-EWS Known Issues**

The following are known issues relative to RMS-SCH-EWS RMS Enterprise Scheduling Interface for Exchange:

- Each meeting instance in an Exchange recurring meeting series is treated as an individual meeting in RMS.
- Recurring appointments in Exchange that have "No End Date" specified are limited to two years of occurrences synchronized into RMS. After the two years elapses, no further bookings for that series will be synchronized into RMS. It is recommended that recurring appointments either have a specific end date or a number of occurrences defined.
- The RMS Exchange Appointment Organizational Form (used with some previous versions of the Scheduling Interface) is not compatible with the RMS Enterprise Scheduling Interface for Exchange.

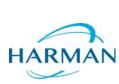